## CONNECT TO **AIRROWDY WI-FI**

## **CONNECTING TO AIRROWDY WI-FI SERVICE FOR MAC (APPLE) & WINDOWS LAPTOPS & COMPUTERS**

## **Mac (Apple) System**

1. Click on the **Wi-Fi** icon in the menu bar and select **"Network Preferences"**.

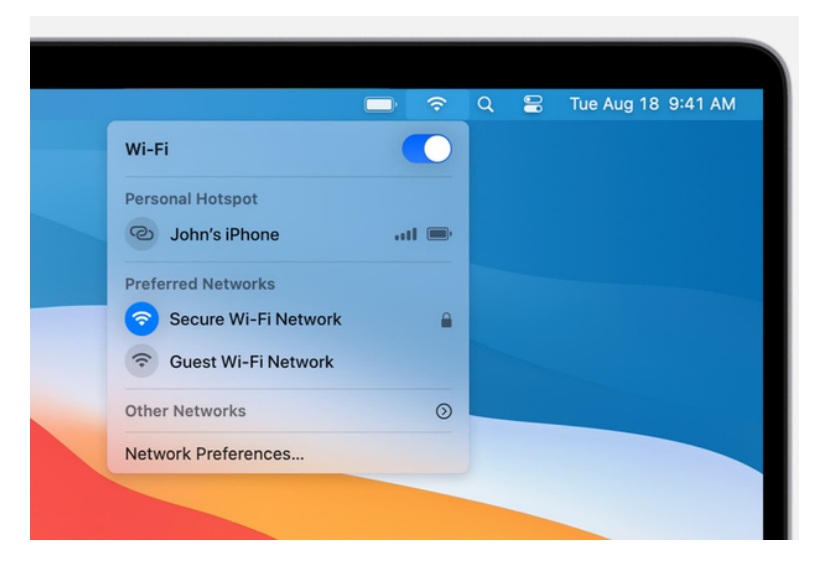

2. Under Network Name, select **"AirRowdy"**.

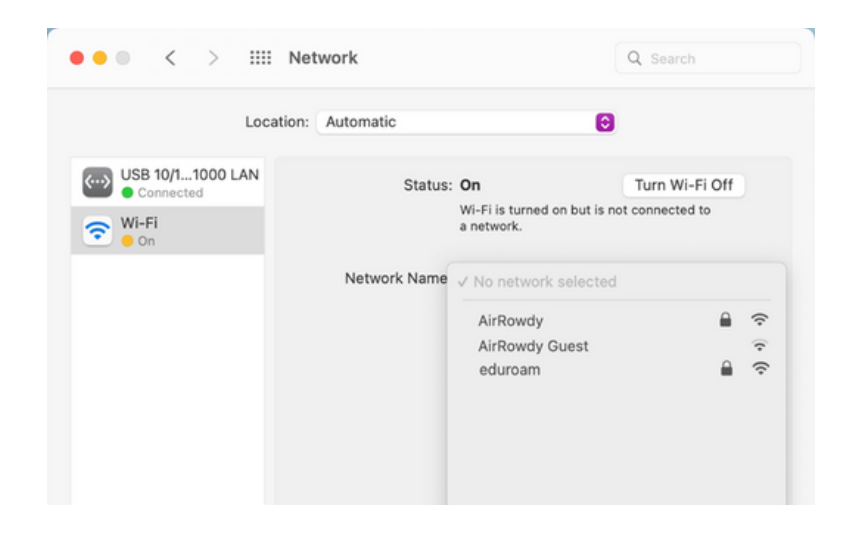

- 3. Leave the certificate selection as **"No certificate selected"** and enter your **myUTSA ID (abc123)** and **passphrase** in the appropriate fields.
- 4. Click **"Ok"** to connect to the network.

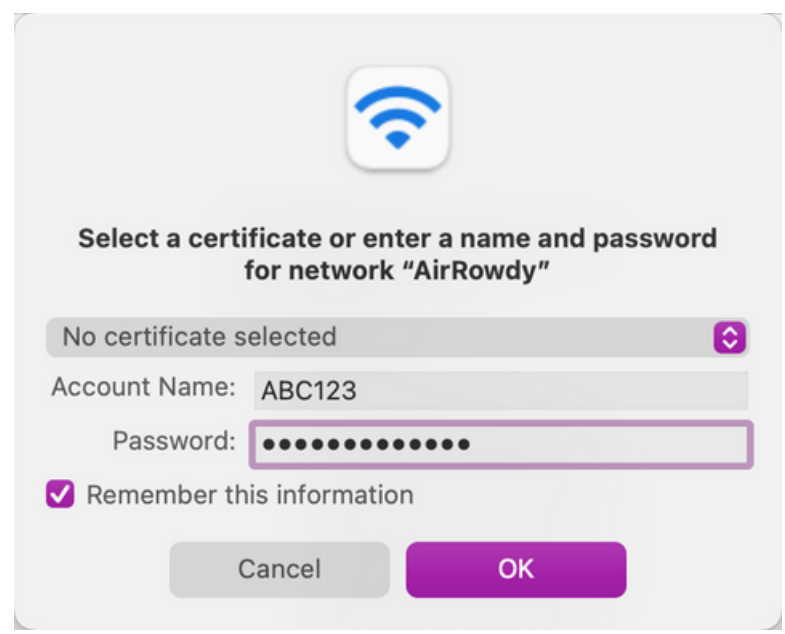

5. Then click **"Continue"** to accept the certificate and obtain internet access.

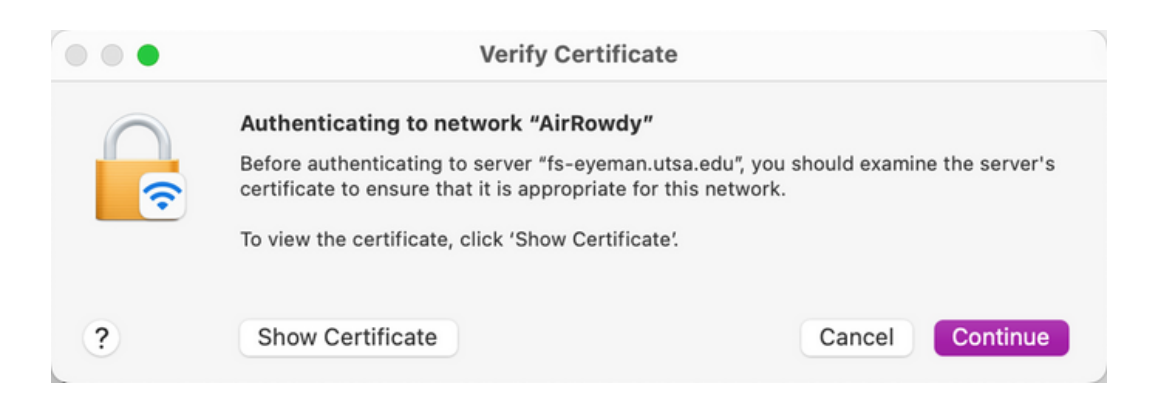

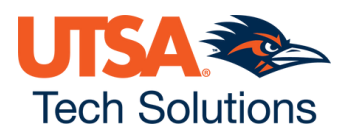

**Note:** To verify the certificate, click **"Show Certificate"** and confirm the certificate is being issued by **"fs-eyeman.utsa.edu"**.

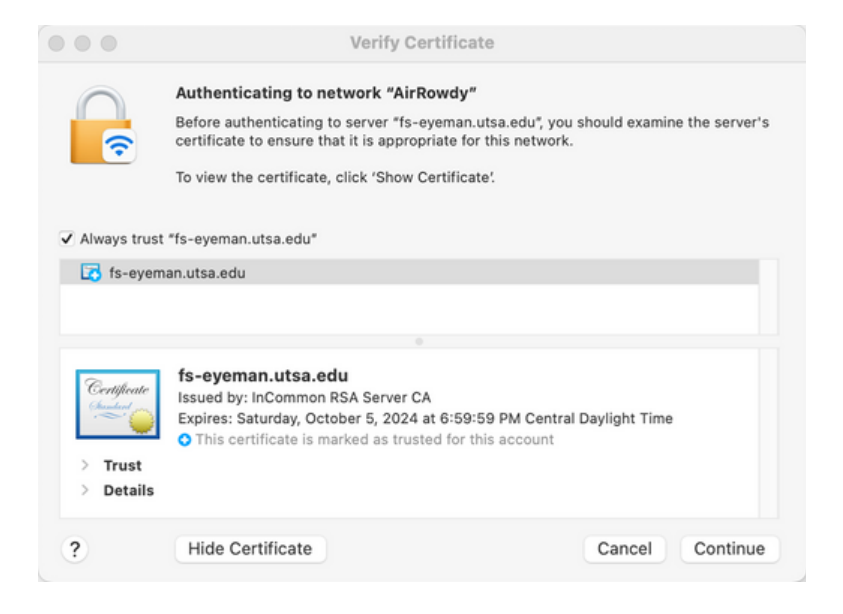

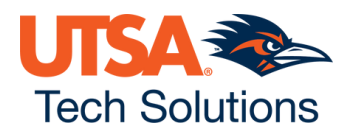

## **W I N D O W S S Y S T E M**

1. Click on the **Wi-Fi** icon in the taskbar or settings menu and select **"AirRowdy"**.

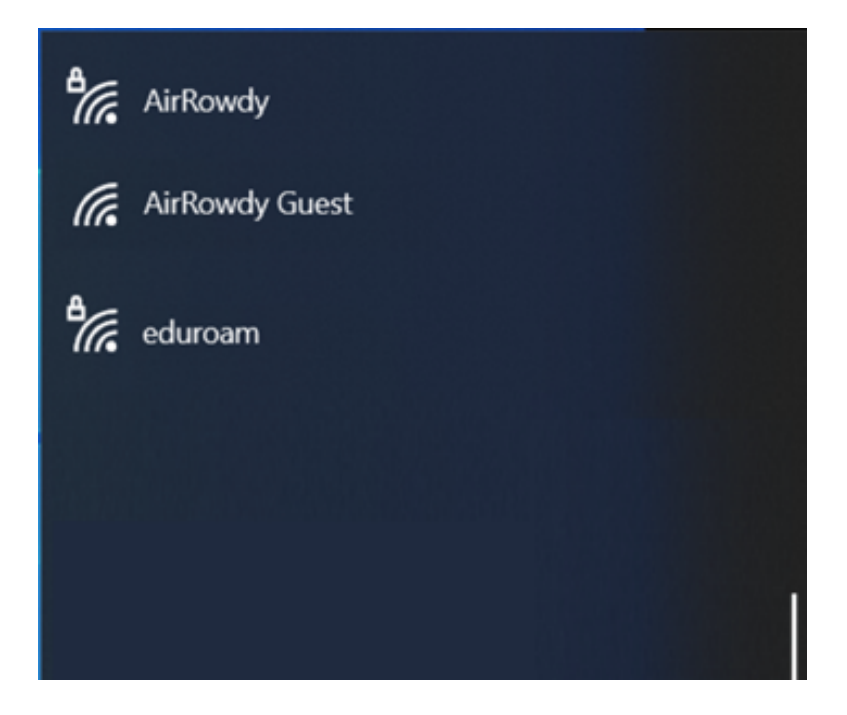

2. Enter your **myUTSA ID (abc123)** and **passphrase** in the respective fields.

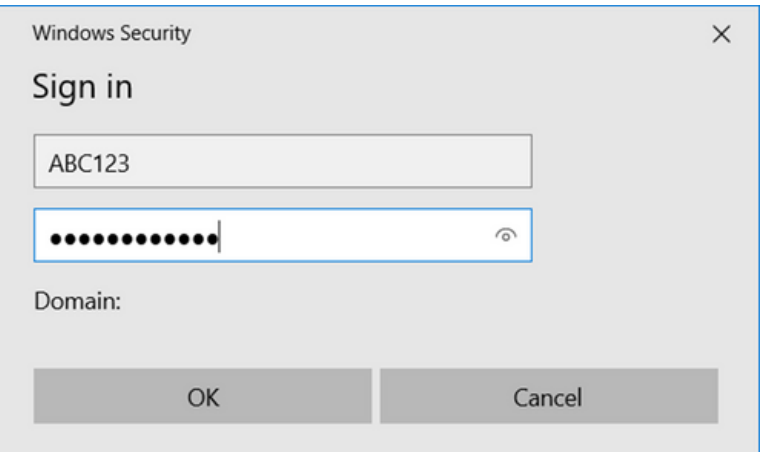

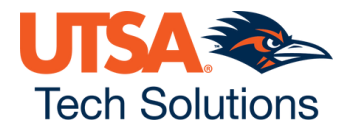

3. Then click **"Connect"** to accept the certificate and obtain internet access.

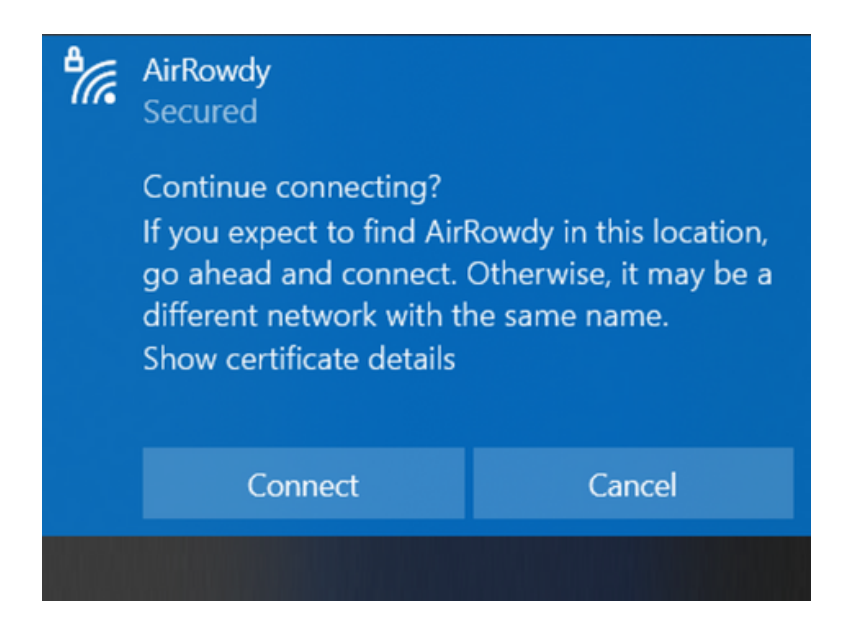

**Note:** To verify the certificate, click **"Show certificate details"** and confirm the certificate is being issued by **"fs-eyeman.utsa.edu"**.

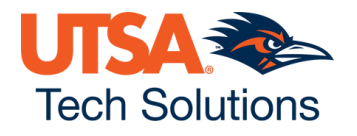